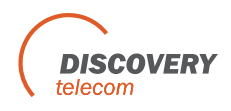

### **DTT VoIP2GSM Gateway - SMS Server Ver 1.0**

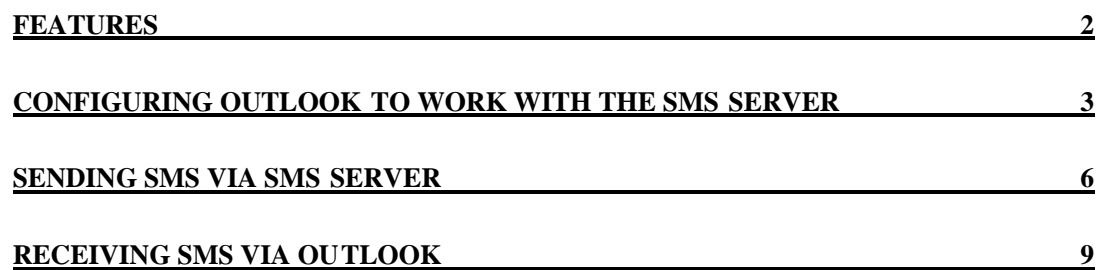

## **Features**

- Send SMS using your regular e-mail application, for example outlook.
- Send SMS up to 500 destinations at one e-mail, up to 10 e-mails simultaneously (5000) destinations).
- Sends up to 15 messages in a minute from each port (depends on the message length and network load).
- Support short messages.
- Support long messages; automatically separate the message to SMSs.
- Receive SMS using your regular e-mail application.
- Receive SMS from all your active ports, even in middle of a call.

## **Configuring Outlook to work with the SMS Server**

- 1. Open the Outlook.<br>2. Press Tools>> Acc
- Press Tools>> Accounts, as in the following window.

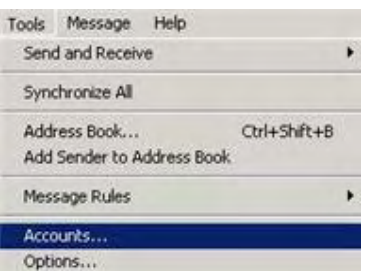

3. Internet Accounts window will be opened. Press ADD on the right side and choose Mail.

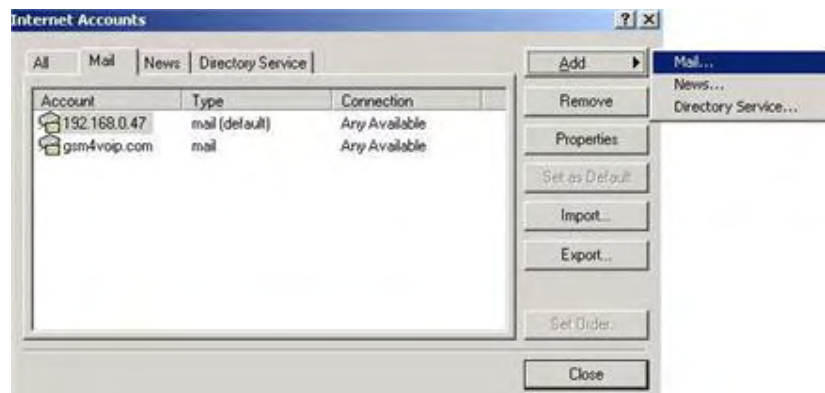

4. The following window will be open:

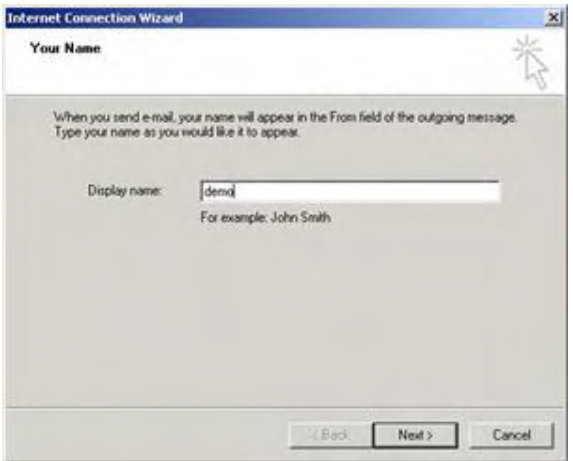

Enter a name for your account in the box Display name: and press Next.

5. The following window will be open:

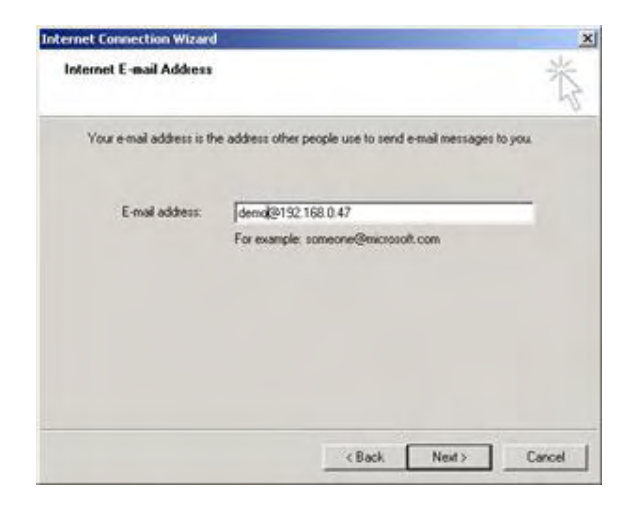

Enter your account name that you chose earlier and add the DTT VoIP2GSM Gateway IP address, then press Next.

6. The following window will be open:

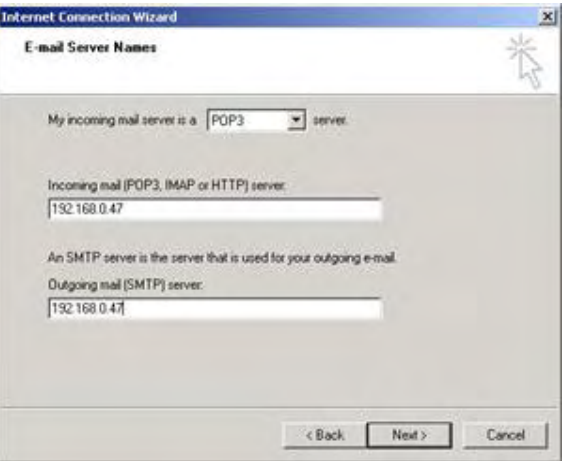

Make sure that in My incoming mail server, POP3 is chosen. In the text box of Incoming mail and Outgoing mail, enter the DTT VoIP2GSM Gateway IP address, and then press Next.

7. The following window will be open:

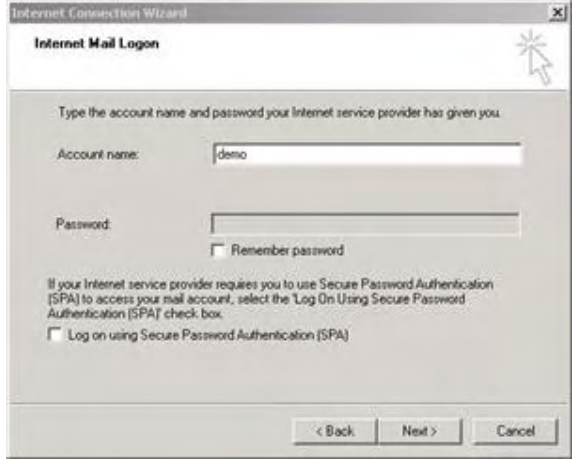

Enter the account name that you just made, and choose whether you like to use a password or not, then press Next and in the foll owing window press Finish.

- 8. In the main window go to "Tools" , "Options". Select the "Send" tab, press on the "International Settings" button, Select in the "Default Encoding" the type "Unicode (UTF-8)". Prass OK.
- 9. In the "Mail Sending Format", verify that t he HTML is marked. Press OK.

### **Sending SMS via SMS Server**

Procedure to send SMS via SMS Server and Outlook: Open the Outlook software and press Create Mail and enter the following data:

- From: Enter the user account @ unit IP In our example: DEMO[@192.168.0.47](DEMO@192.168.0.47)
- To: Enter the phone numbers that you would like to send SMS to, followed by the unit IP. For instance: 054902[7817@192.168.0.47; 050301](0549027817@192.168.0.47)[1119@192.168.0.47](0503011119@192.168.0.47)
- CC: Not in use.

Subject: Enter from which ports and in what way would you like to send the SM S. There are 3 ways to choose from which ports to send the SMS:

- 1. Specific port. For instance: port3.
- 2. Range of ports. For instance: port2-6
- 3. Any available ports  $=$  port\*
- 4. Prefix the unit will choose the port according to the destination number prefix.
- Text box: The content of the message.

Examples of responses from the SMS Server:

1. Sending SMS to 11 numbers, the feedback reply will be:

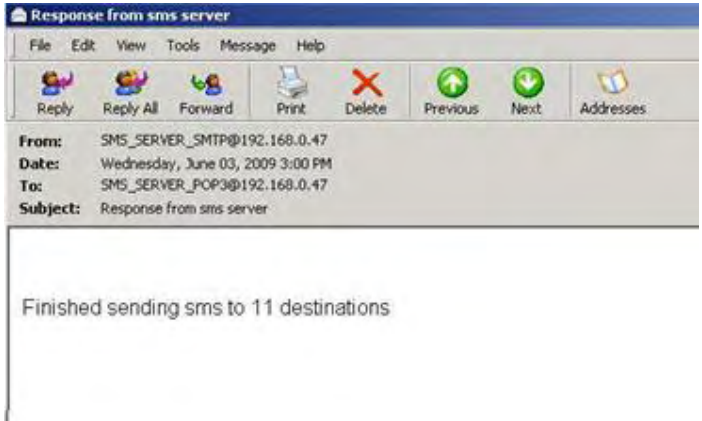

2. Sending SMS from port with no SIM, the feedback reply will be :

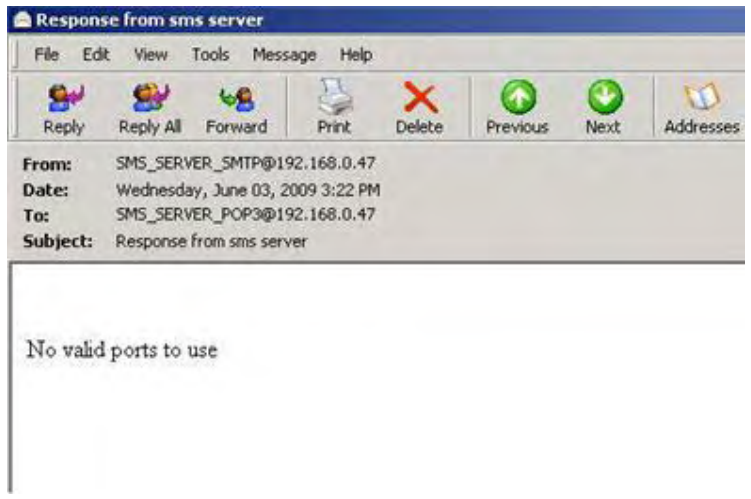

3. Sending SMS to a number with a missi ng digit, the feedback reply will be :

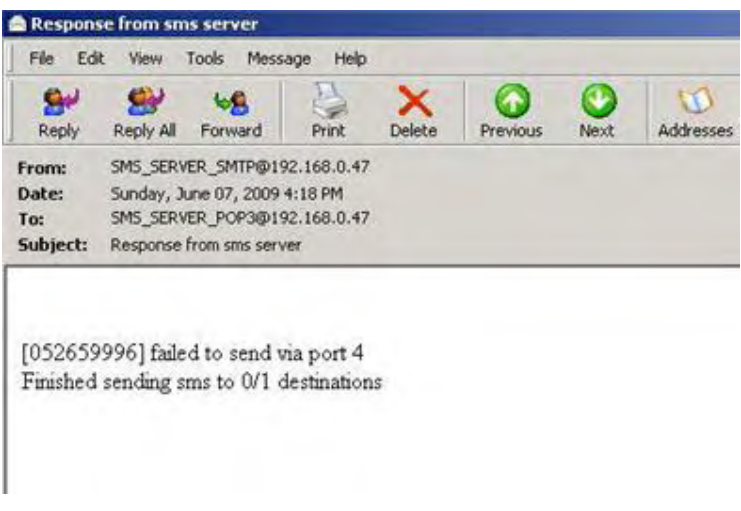

4. Sending SMS to a number with an extra digit, the feedback reply will:

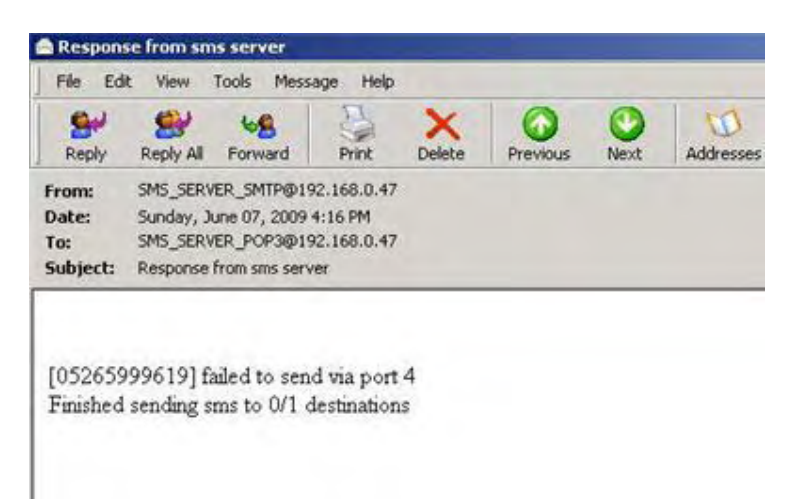

# **Receiving SMS via Outlook**

DTT VoIP2GSM Gateway can receive SMS to the Outlook as well.

When a SIM that is in the unit receives SMS , the message will be received in the Outlook account.

In the **From** field the system displays from which port & unit it got the SMS, in the example from Port\_2@192.168.0.47

In the content of the message you can see from what number the SMS was received and the date and time it was received.

For example:

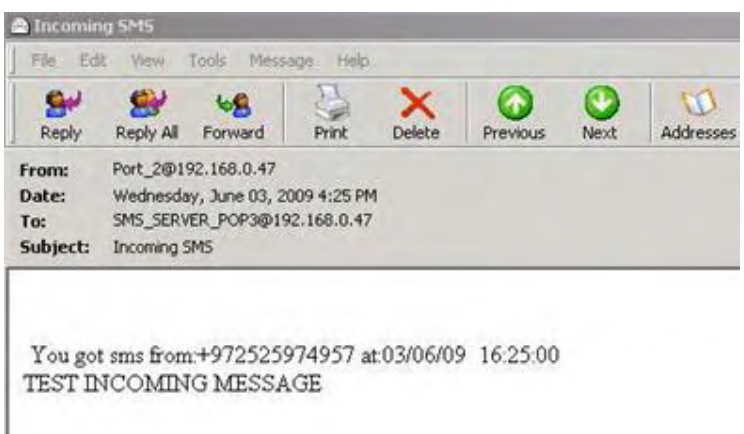

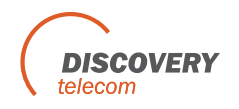